# **ANEXO A**

# **DESCRIPCIÓN DE LA ADECUACIÓN DE LOS MODELOS DE LA NORMA ISA 99 AL CASO DE ESTUDIO (TERMINAL DE CONTENEDORES REFRIGERADOS DE LA SOCIEDAD PORTUARIA DE BUENAVENTURA)**

De acuerdo a lo consignado en la Norma ISA 99 los modelos permiten presentar las características importantes del caso de estudio en un nivel de detalle necesario para desarrollar un programa de seguridad que para este caso abarca hasta la fase de plan.

A.1 MODELO DE REFERENCIA: provee el concepto general del Terminal de Contenedores Refrigerados y las bases para detallar mejor los modelos siguientes.

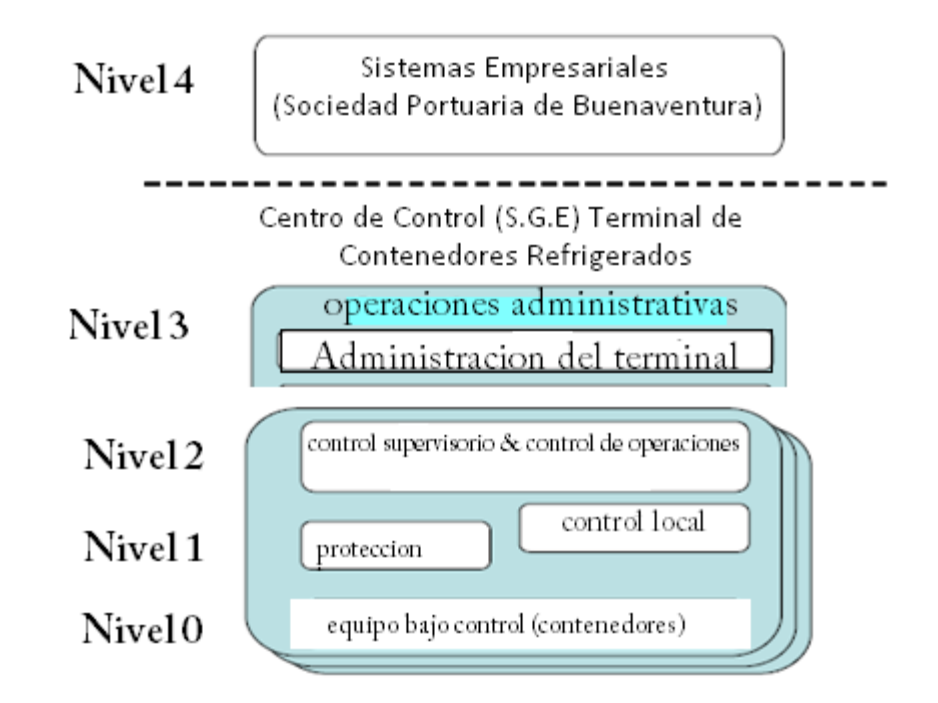

Figura 1. Modelo de Referencia Terminal de Contenedores Refrigerados

#### **A.1.1 Nivel 4**

Este nivel no es abarcado por la norma ISA 99, dado que posee autonomía en cuanto a operaciones de seguridad, funcionalidad e información y es considerado el nivel inteligente de la compañía además es capaz de generar órdenes operacionales e informacionales a los niveles inferiores a este.

#### **A.1.2 NIVEL 3**

- Actividades del nivel 3:
	- a. Reportes sobre el área de producción incluyendo costos de las variables de producción:

Para obtener los reportes concernientes a los contenedores refrigerados se debe consultar la base de datos asociada al software portuario COSMOS, el cual presenta conectividad con el supervisorio del proceso, por medio de este vinculo se puede realizar control de procesos estadísticos, obtener tendencias históricas, reportes de conexión y desconexión de contenedores y las operaciones primordiales de la administración del Terminal, a su vez se mantiene un reporte escrito manualmente que muestran la actualidad del Terminal. Toda esta información brinda soporte a los costos relacionados con la facturación de Conexión de los contenedores**.** 

b. Recolectar y almacenar datos sobre el área de producción, inventarios, mano de obra, materia primas, partes de repuestos y consumo de energía.

La empresa administradora S.G.E genera y mantiene la información del proceso, inventarios, empleados, entidades que han prestado servicios al Terminal desde que S.G.E tiene la administración del patio. Cuando se requieren piezas o partes de repuesto, se envía una solicitud a la Gerencia de Equipos y mantenimiento de la Sociedad Portuaria , en la cual se especifica con exactitud la pieza requerida, es decir con referencias de tamaños fotos y todos aquellos datos necesarios, esta solicitud se hace por medio de un correo electrónico a la persona encargada; al ser S.G.E una empresa contratista y a su vez tener las instalaciones dentro de la sociedad portuaria, el consumo de energía es asumido por la sociedad portuaria.

**c.** Realizar un agrupamiento de datos y análisis de desconexión (fuera de línea) como requerimientos de las funciones de ingeniería. Estos pueden incluir estadísticas de análisis de calidad y funciones relacionadas al control.

Para mantener en optimas condiciones los productos dispuestos en los contenedores refrigerados se debe verificar las medidas eléctricas entregadas a los contenedores de tal manera que exista un suministro adecuado de voltaje, además es primordial verificar la temperatura de contenedor, es decir que no haya un desfase mayor al 2% entre la temperatura de referencia (set point) y la temperatura real del contenedor (air temp), toda esta información y las respectivas novedades deben quedar almacenadas en los registros del software COSMOS adicionalmente debe existir registro en la bitácora (libro de apuntes , manuscritos)

d. Establecer detalles inmediatos del programa de producción para esto se incluye personal de mantenimiento, transporte, y otras necesidades relacionadas con producción.

Verificar por medio del software COSMOS fecha de arribo de mercancías y las características de los contenedores que necesiten refrigeración

Cuando se ingresa un Contenedor Refrigerado al Terminal especializado de Contenedores Refrigerados vía marítima y terrestre, el DISPACHER (persona que monitorea la operación marítima y terrestre de los Contenedores al Terminal de Buenaventura), envía una instrucción al software portuario COSMOS del PREFIJO, NÚMERO y la POSICIÓN del Contenedor en el patio de contenedores refrigerados se consulta al operador de turno en el patio por medio de radio frecuencia.

Una vez recibida la instrucción, por medio del software COSMOS se envía otra instrucción al operario de la grúa RTG para ubicar el Contenedor en la posición asignada por el DISPACHER.

Además, la instrucción del DISPACHER también es recibida en la Terminal de radio del operario de la empresa S.G.E LTDA, donde se debe ejecutar el registro de conexión del Contenedor al software COSMOS.

Luego se procede a conectar físicamente el Contenedor a la toma trifásica.

Cuando el Contenedor es conectado a la toma trifásica, se debe tomar la temperatura del SET-POINT y del AIR-TEMP de la ventana del Display del Contenedor Refrigerado luego estos datos deben ser almacenados en el software COSMOS

Cuando se retira un Contenedor Refrigerado del Terminal especializado de Contenedores Refrigerados vía marítima y terrestre, el DISPACHER, envía una instrucción al software COSMOS del PREFIJO, NÚMERO y la POSICIÓN del contenedor a ser retirado y también se realiza una confirmación por radio frecuencia.

Una vez recibe la instrucción, el software COSMOS envía otra instrucción al operario de la grúa RTG para retirar el Contenedor en la posición asignada por el DISPACHER.

El DISPACHER también debe enviar una instrucción al Terminal de radio del operario de la empresa S.G.E LTDA para ejecutar el registro de desconexión del contenedor al software COSMOS y posteriormente desconectar físicamente el contenedor de la toma trifásica.

S.G.E LTDA debe realizar el control de horas de conexión, desconexión del contenedor a la toma trifásica a su vez generar la facturación por medio del software COSMOS y registrar los datos de temperaturas del contenedor

e. Modificación del programa de producción para las interrupciones en la plata de producción.

Dado que S.G.E ofrece servicios de control de ingresos y retiros para conexión y desconexión de contenedores refrigerados y revisión del sistema eléctrico de la TECR (Terminal de Contenedores Refrigerados) es necesario que garantice el suministro de tensión adecuado a los contenedores, por tal razón se ha dispuesto de un sistema de control compuesto de sensores de tensión un PLC y una planta diesel para suministrar energía en el momento que se presente una baja de tensión en las líneas primarias a fin de proporcionar tensión constante a los contenedores tal hecho repercutiría necesariamente en la ejecución del proceso de conexión de los contenedores, dado que la planta diesel alcanza a cubrir únicamente la mitad de la totalidad de los contenedores tal hecho obliga a modificar el plan de suministro de energía a los contenedores

#### **A.1.2 NIVEL 2**

#### **a. Interfaz Hombre-máquina para el Operador.**

Para el sistema de supervisión y monitoreo del Puerto de Buenaventura, se disponen de ocho TC o Tableros Concentradores y cada uno de ellos recoge las señales de un Tablero de Distribución (TD). En cada tablero concentrador se encuentra alojado un Controlador Lógico Programable (PLC), él cual posee un puerto Modbus Plus donde se gestiona la comunicación con la Interfaz-Hombre-Máquina (HMI), por medio de esta interfaz es posible supervisar todo lo concerniente a la conexión y señales eléctricas asignadas a los contenedores refrigerados

Para el funcionamiento óptimo de los contenedores es necesario verificar en la interfaz del contenedor, que la temperatura de set point y la temperatura real del contenedor tengan un desfase máximo de 2%

#### **b. Alertas de alarmas para el operador**.

- En el manejo del supervisorio existen alarmas que dan aviso de un mal funcionamiento en la comunicación proveniente de los medidores eléctricos (power meter) y también voltajes fuera de los límites referentes a tensión corriente y frecuencia suministradas a los contenedores.
- Las señalas de alarma son primordialmente para dar aviso que un contenedor tiene un rango de voltaje que puede estar por encima o por debajo +/-Voltaje Nominal el cual se debe respetar para el correcto funcionamiento del contenedor. Un bajo voltaje en la red y a carga constante significa que el motor del contenedor de refrigeración va a incrementar la corriente que toma de la red, un sobrevoltaje en la red y carga constante significa que el motor del contenedor de refrigeración va a disminuir la corriente que toma de la red y como consecuencia el motor aumenta su temperatura la forma de

comunicación de estas alarmas es por medio del supervisorio y también de manera visual por medio de luz roja de alta intensidad.

#### **c. Funciones del Control de Supervisión.**

El Sistema de Supervisión y Monitoreo del Terminal de Contenedores Refrigerados, propiedad de la Sociedad Portuaria Regional de Buenaventura, comprende la supervisión de las medidas eléctricas de los tableros de tomas TT que alimentan a los contenedores refrigerados así como la entrega de información para la facturación de la energía consumida por éstos.

#### **d. Históricos del proceso**.

En los históricos del proceso por normativa de la sociedad portuaria se debe tener el registro de un año pero soluciones globales de energía (S.G.E) tiene la información desde que asumió la administración del Terminal de Contenedores Refrigerados la información que entrega el sistema de automatización por medio de las bases de datos asociadas al supervisorio muestran los siguientes datos: referencia del contenedor, ubicación, set point (temperatura de referencia), air temp (temperatura real del contenedor), hora-fecha de entrada y salida, consumo de energía, numero del toma.

Estos datos deben ir acompasados de alarmas y reportes de acuerdo a su pertinencia.

#### **A.1.3 NIVEL 1**

El sistema de automatización tiene dos redes Modbus por cada PLC y cada una de estas captura las medidas eléctricas correspondientes a 24 medidores Multifuncionales tipo Power Meter, que se encuentran alojados en los tableros de tomas (TT). A su vez estas informaciones deben ser entregadas a la sala de control con el fin de realizar las gestiones de supervisión y entrega de información para facturación. Como se puede ilustrar en la siguiente figura

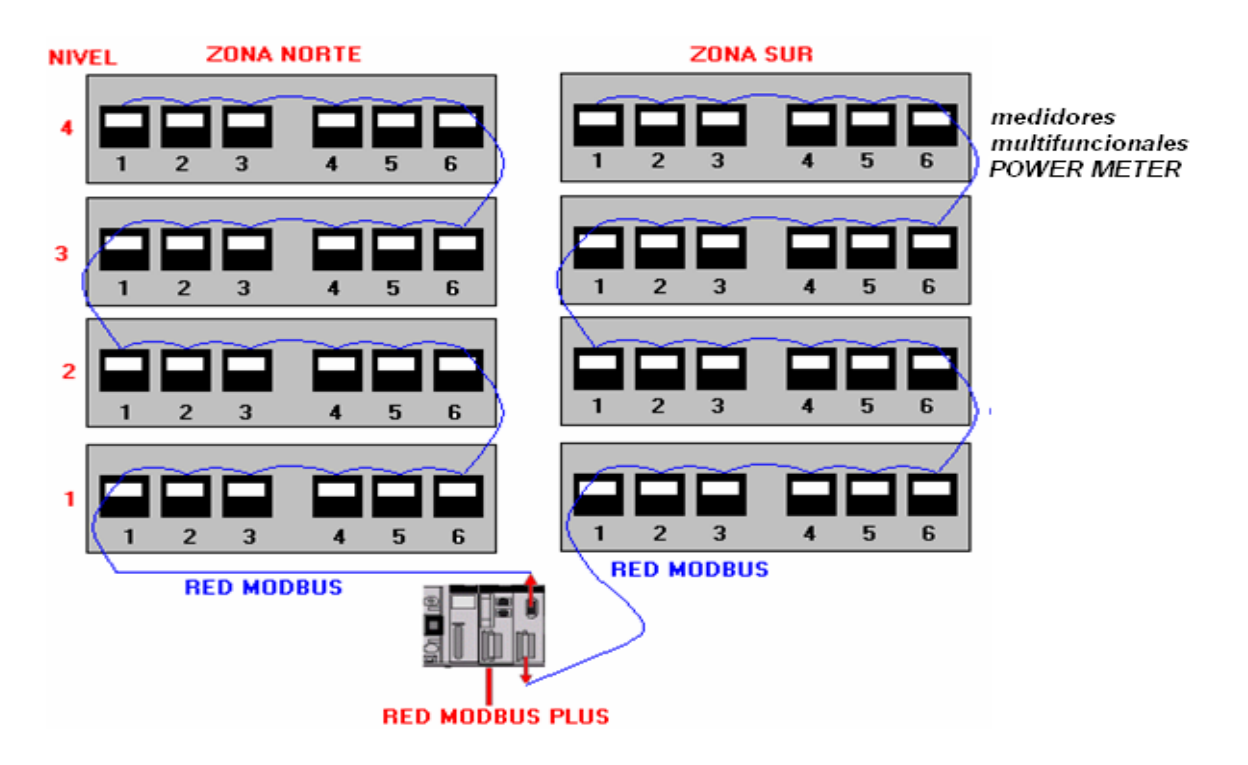

Figura 2. Diagrama de las dos redes Modbus

Para los propósitos de refrigeración cada contenedor tiene un controlador PID el cual controla la refrigeración del mismo.

Los operarios de S.G.E LTDA, deben asegurar que el contenedor permanezca conectado a la toma trifásica durante su permanecía en el patio Refrigerados, y deben verificar que la temperatura de AIR-TEMP sea controlada es decir que sea igual a la temperatura de SET-POINT.

# **A.1.4 NIVEL 0**

De acuerdo a este proceso los equipos bajo control son los contenedores.

# **A.2 MODELO DE ACTIVOS TERMINAL DE CONTENEDORES REFRIGERADOS:** Este modelo describe las relaciones entre los activos del Terminal de Contenedores Refrigerados y

la manera de acceso de cada uno de los activos.

Puede ser ∏erminal de Internet.LAN accedido por contenedores telefonica y refigerados (S.G.E) radiofrecuencia Contiene Puede ser HMI y equipos de modbus plus accedido por control LAN, manual Supervisa Puede ser Patio de modbus plus accedido por contenedores modbus refrigerados manual Contiene Puede ser modbus, PLC, dispositivos de accedido por modbus plus, control y control manualmente manual Contiene Puede ser accedido por sensores Modbus Toma medidas Contenedores

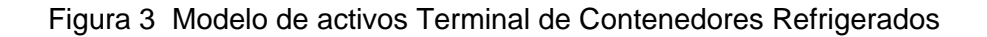

# **A.3 ARQUITECTURA DE REFERENCIA TERMINAL DE CONTENEDORES REFRIGERADOS:**

Este modelo es realizado con base al modelo de activos del TECR, este modelo pretende sintetizar el funcionamiento del Terminal de Contenedores Refrigerados.

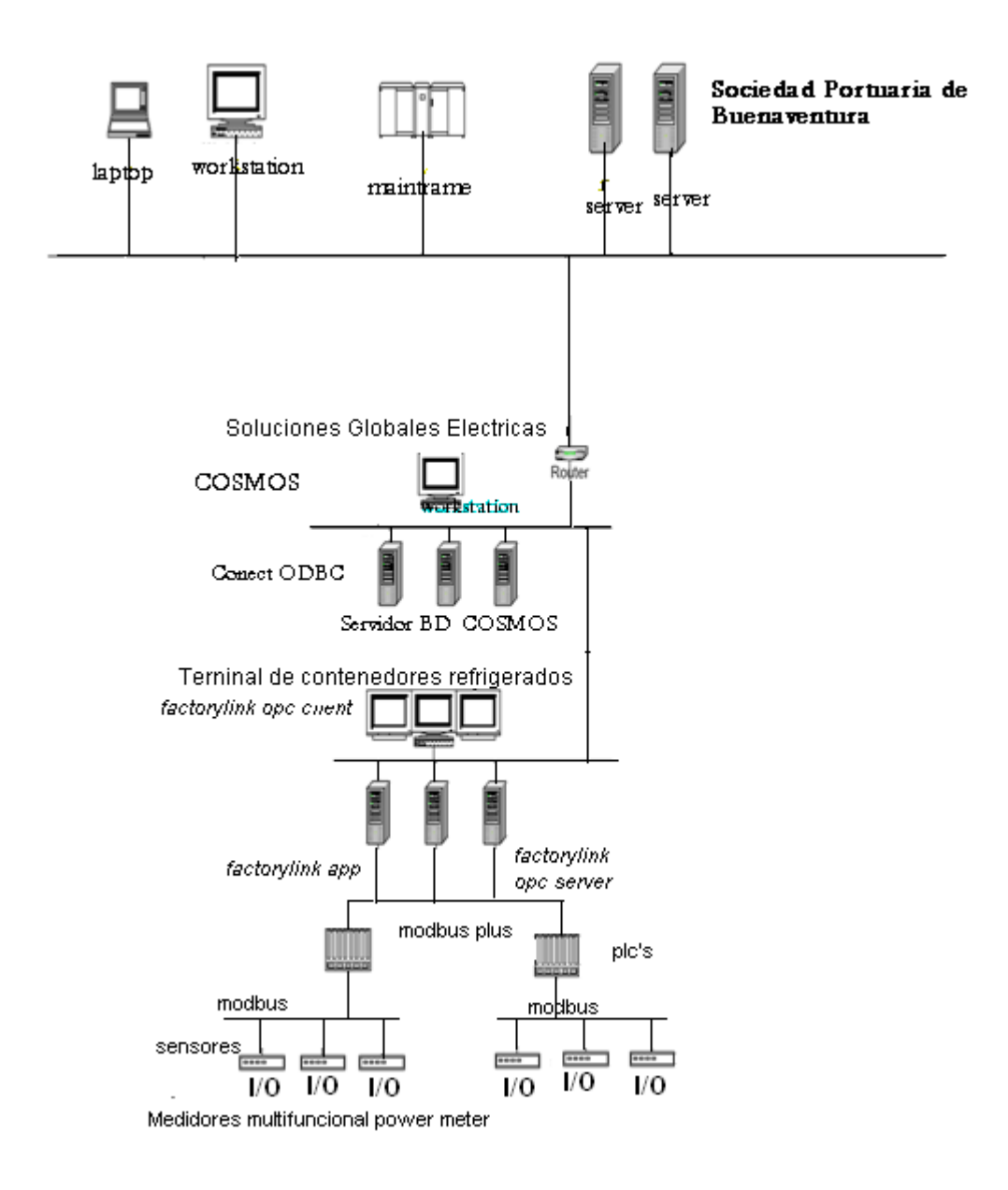

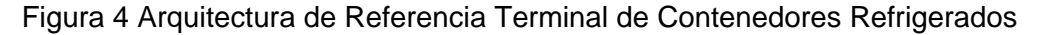

**A.4 Modelo de Zona:** Este modelo describe el agrupamiento lógico de activos en el TECR. Este agrupamiento se debe realizar de acuerdo a las características comunes concernientes a los objetivos de seguridad de acuerdo a la funcionalidad de los activos en el TECR. Usualmente en los sistemas de control y manufactura se agrupan los activos de los niveles 0, 1, 2 debido a su influencia directa en la manipulación de los procesos físicos y los niveles 3 y 4 se agrupan en zonas diferentes.

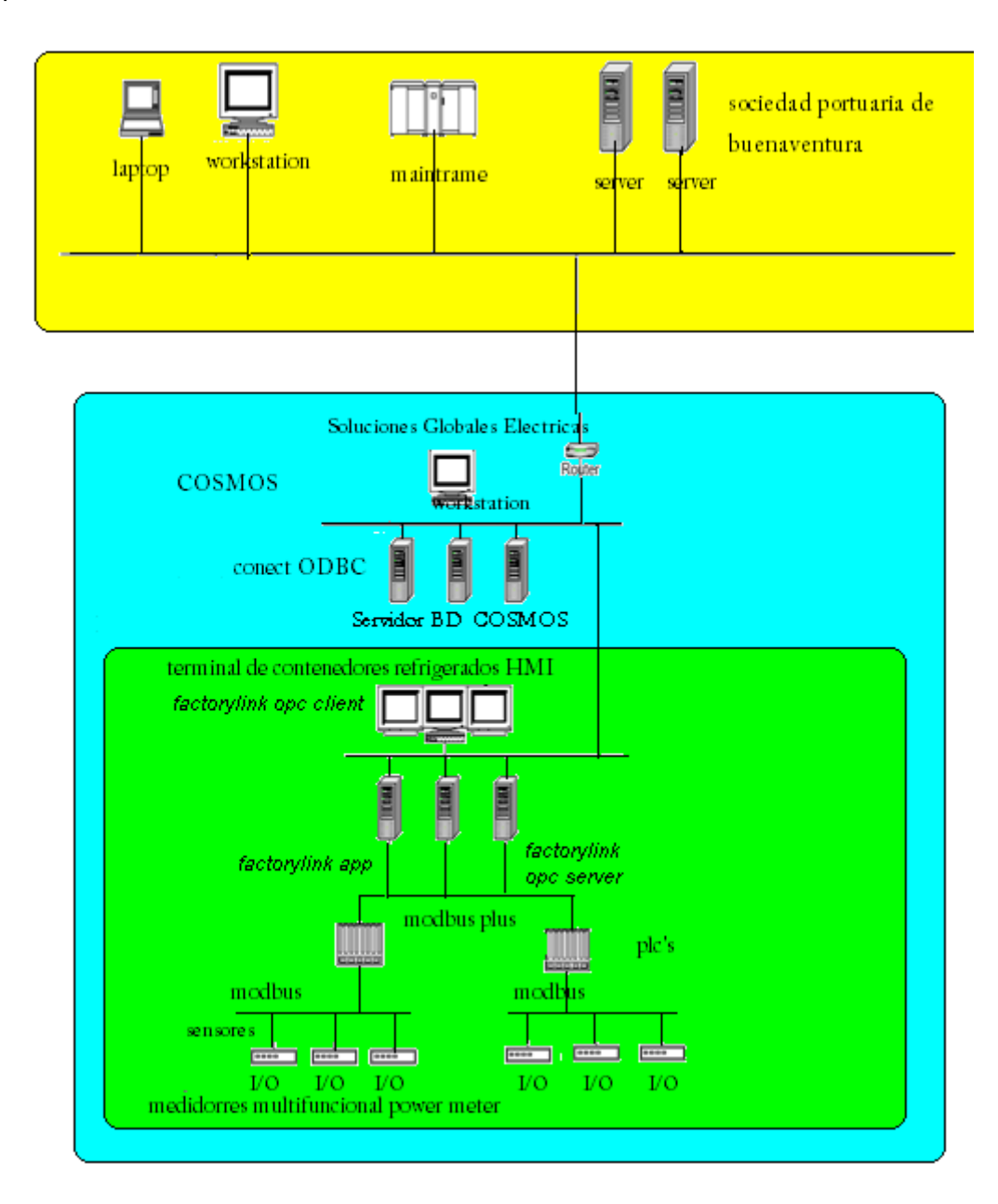

Figura 5 Modelo de zona Terminal de Contenedores Refrigerados

#### **A.4.1 Características de la zona**

#### **Alcance o campo de acción de la zona**

En esta zona administrada por S.G.E se ofrece servicios de control de ingresos y retiros para conexión y desconexión de contenedores refrigerados y revisión del sistema eléctrico de la TECR propiedad de la SPRBUN (Sociedad Portuaria Regional Buenaventura), que satisfagan las necesidades del cliente y usuarios,

#### **La estructura organizacional y responsabilidades**

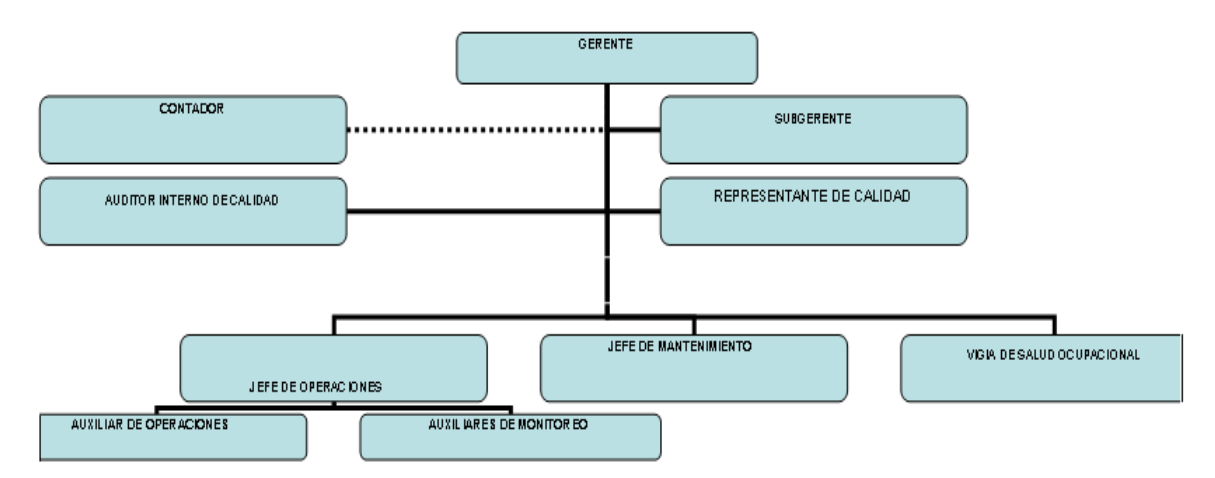

Figura 6 Estructura organizacional de Soluciones Globales de Energía

**Gerente:** Mantener un talento humano competente y comprometido.

**Representante de calidad:** Mantener y mejorar continuamente la gestión en los procesos administrativos y operativos

**Jefe de operaciones/mantenimiento:** Garantizar la eficacia operacional de la revisión del sistema eléctrico de la TECR y del control de ingresos y retiros de contenedores refrigerados para conexión y desconexión.

# **Estrategia y medidas de seguridad para reunir las metas requeridas**

La siguiente información ha sido extraída de la documentación de certificación de la ISO 9001 del Terminal de Contenedores Refrigerados

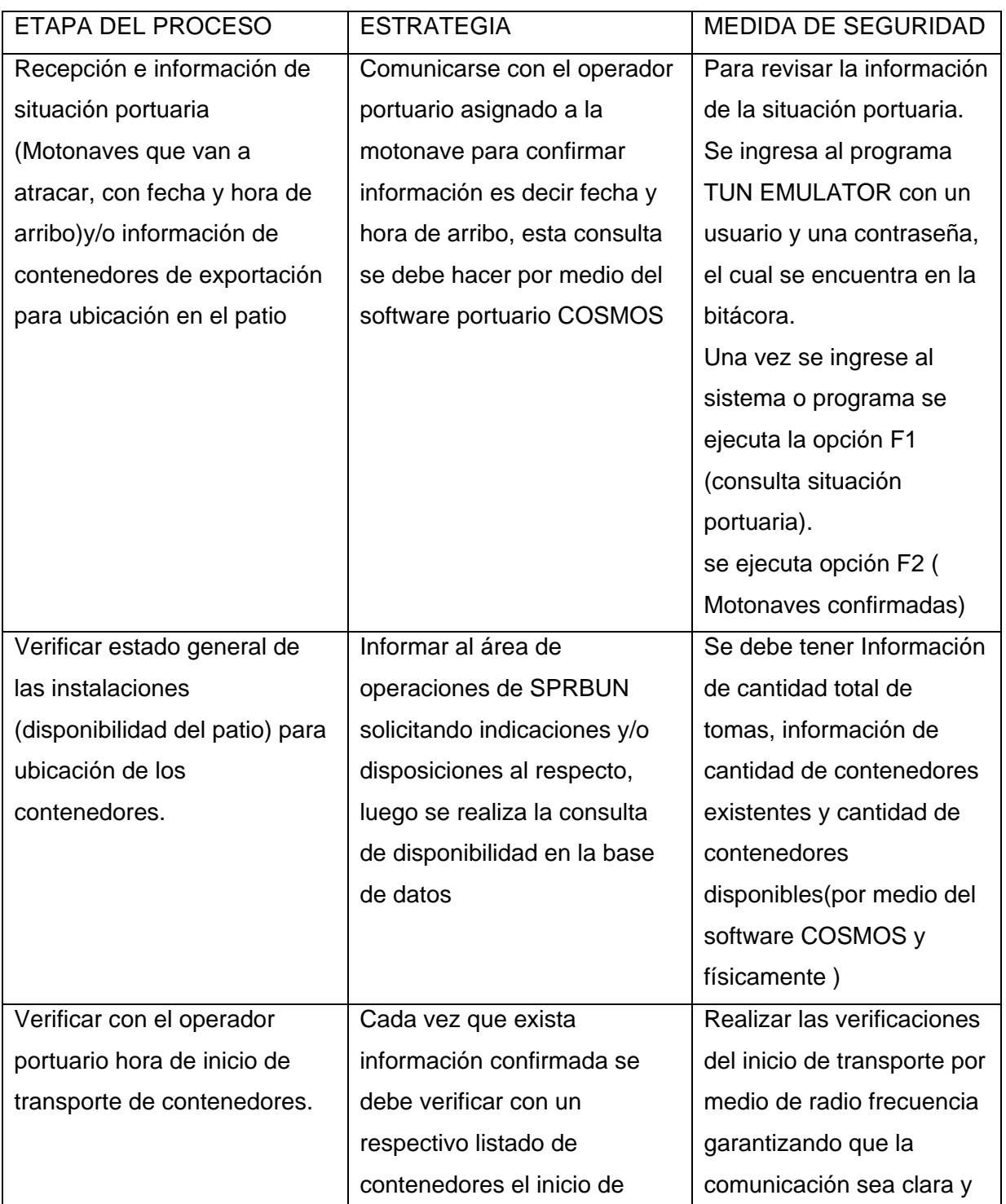

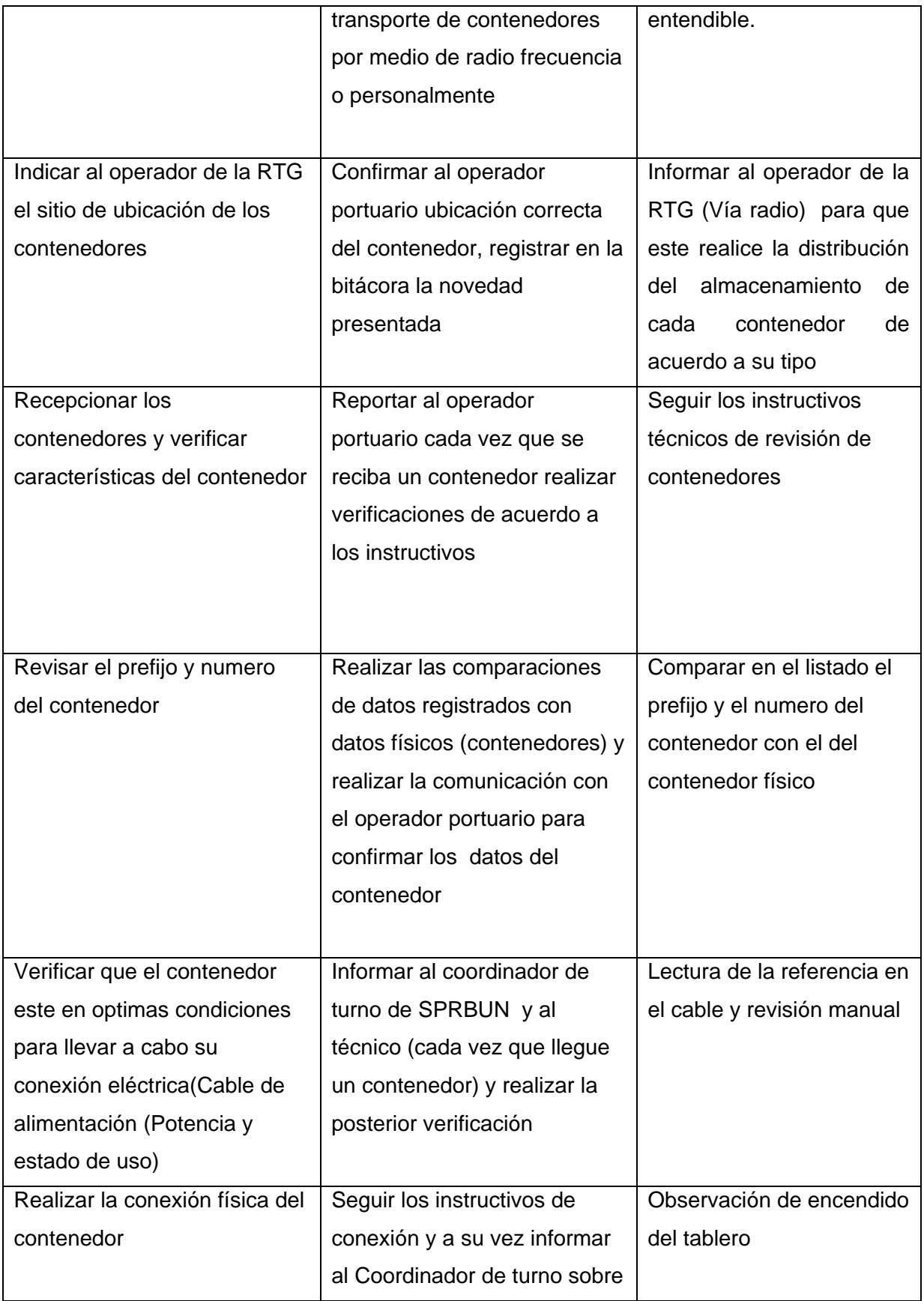

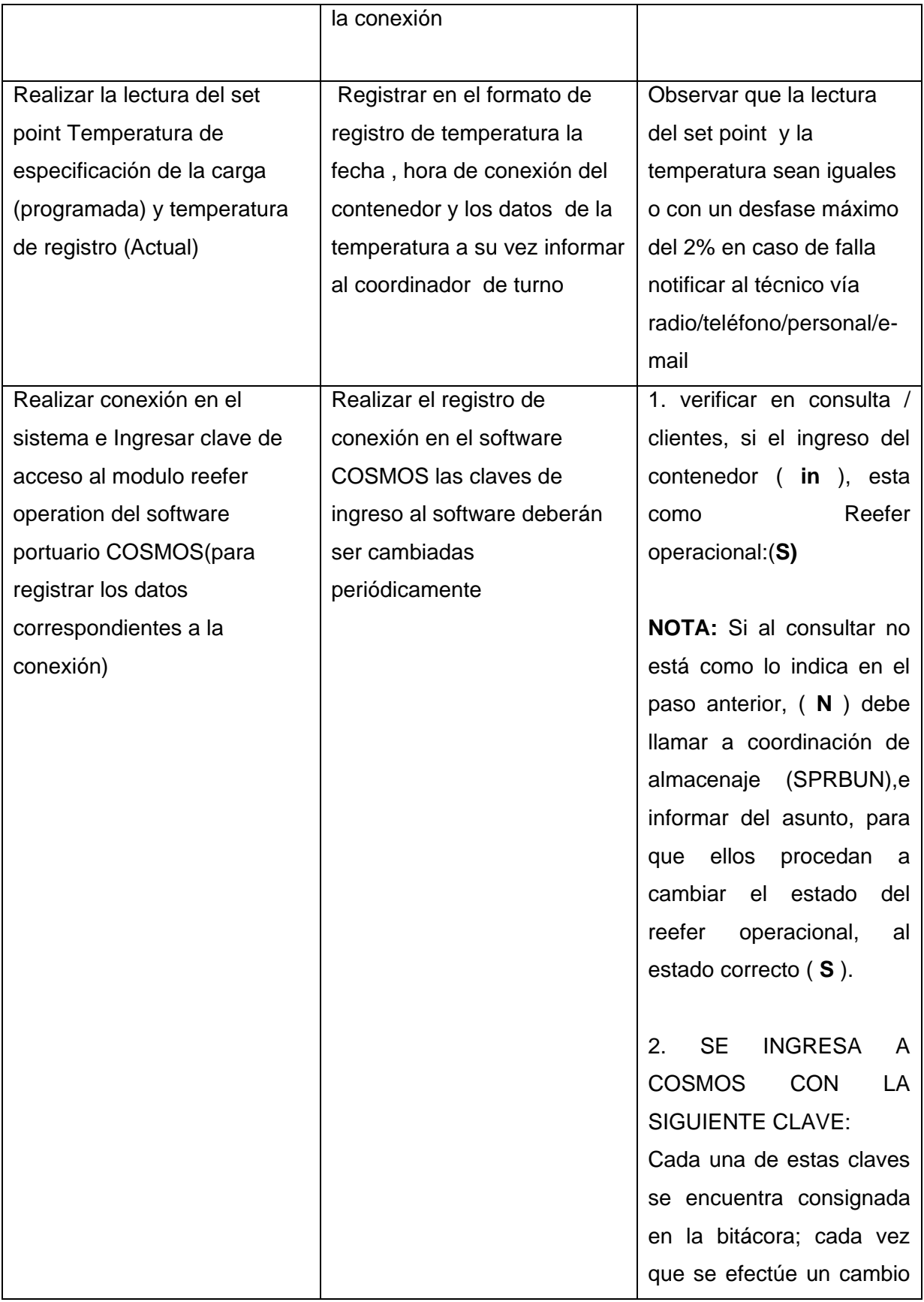

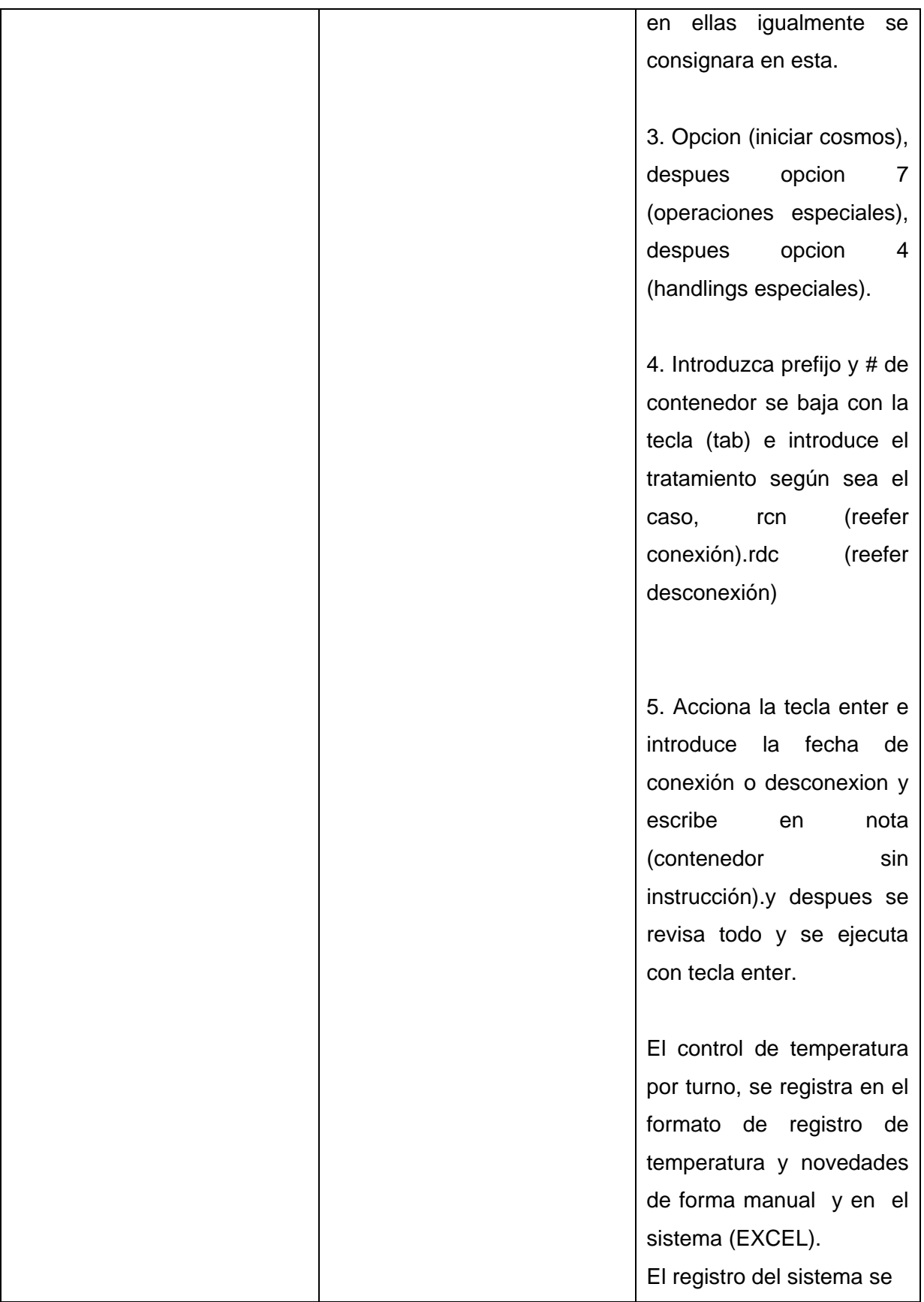

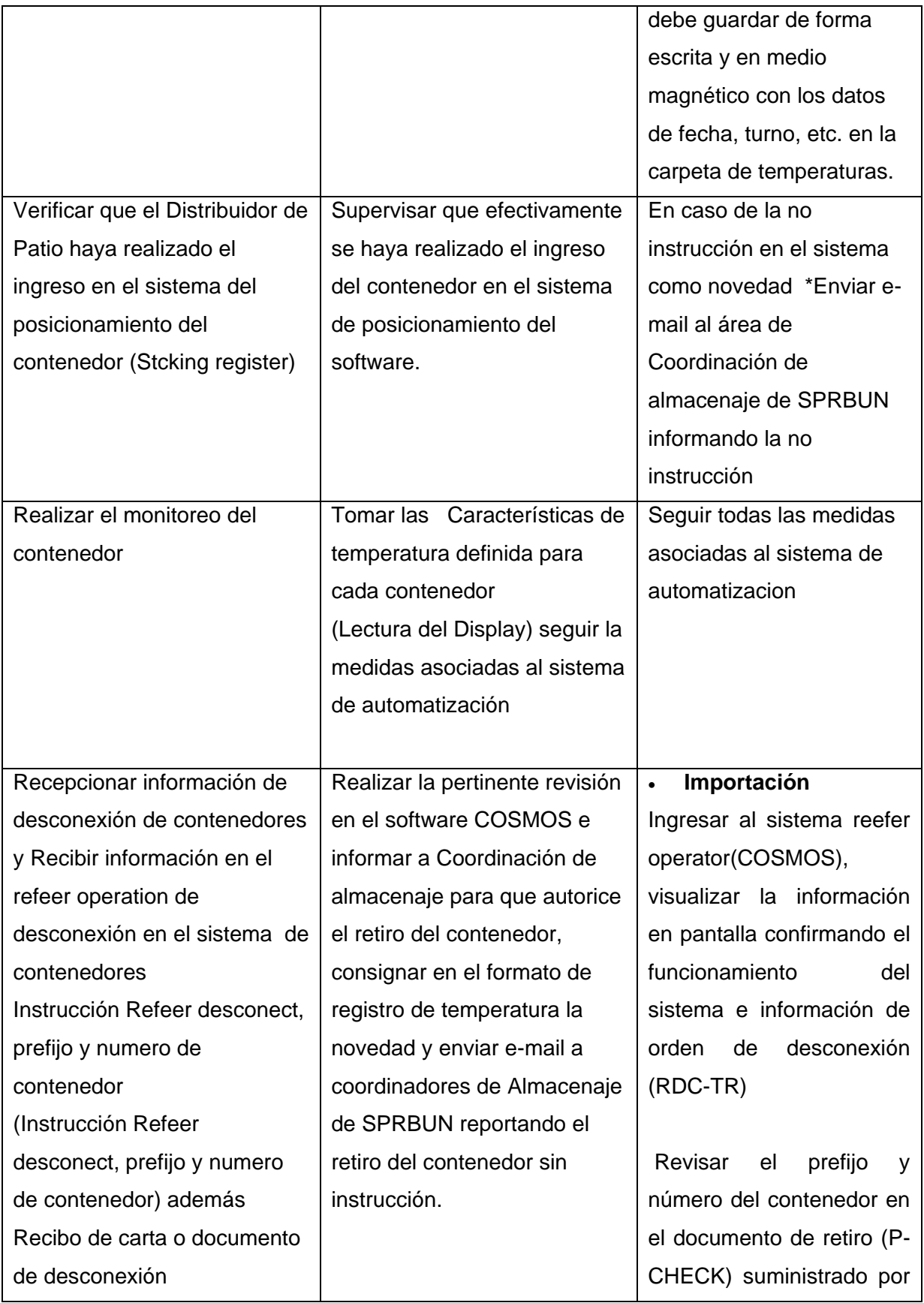

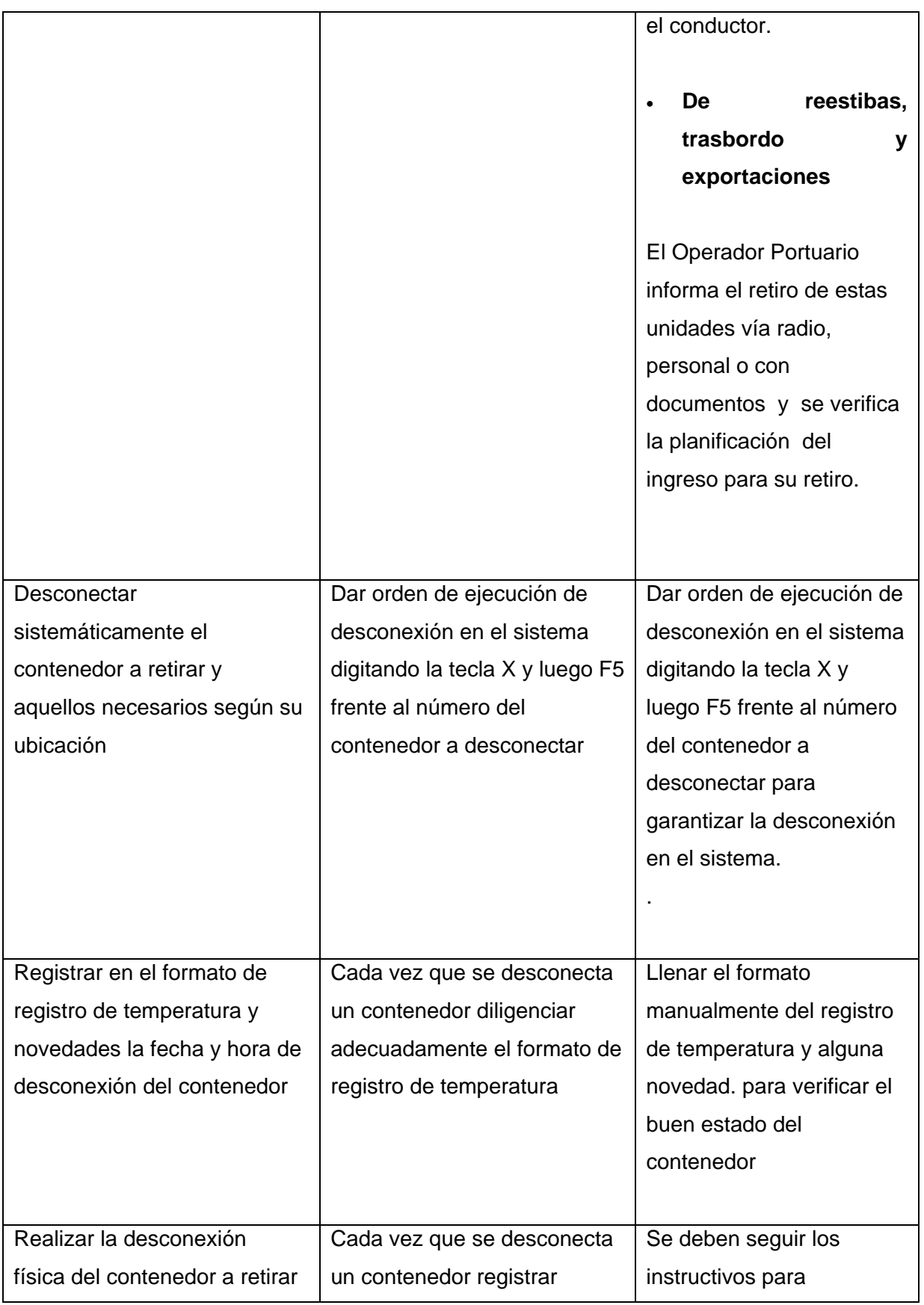

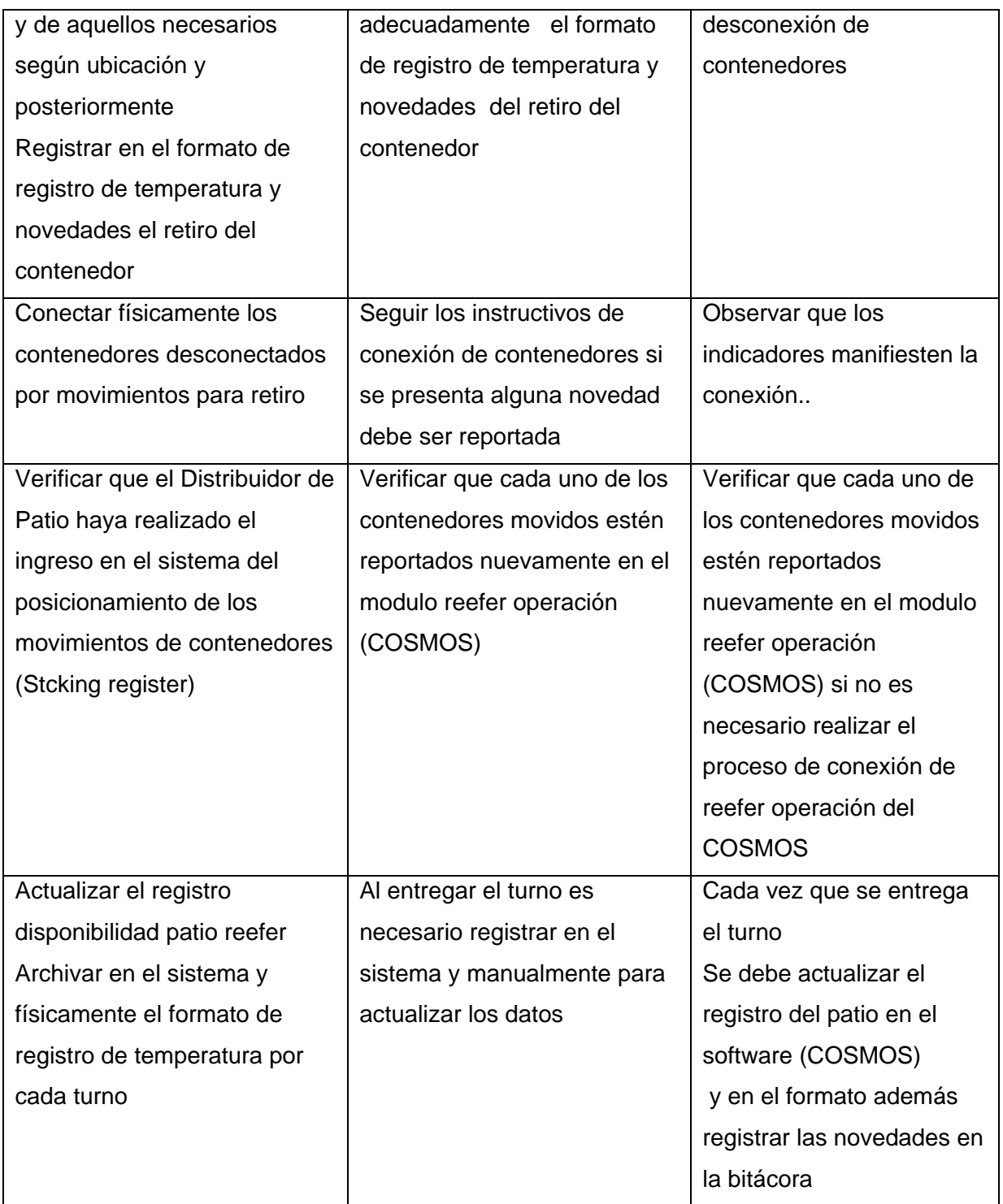

Tabla 1. Políticas de seguridad del Terminal de Contenedores Refrigerados de acuerdo a la Norma ISO 9001

# **Explicación del software de monitoreo del TECR**

Los operarios de S.G.E deben garantizar el suministro adecuado de los contenedores siguiendo las siguientes convenciones observadas en el supervisorio, si se presentan fallas en el suministro de energía a los contenedores es necesario dar aviso al jefe de mantenimiento o de operaciones

- Medidor Multifuncional fondo Gris, si la toma está funcionando en condiciones normales y está disponible para alimentar un contenedor refrigerado.

- Medidor Multifuncional fondo Verde, si la toma está funcionando en condiciones normales y ya está alimentando un contenedor refrigerado.

- Medidor Multifuncional fondo Naranja Intermitente, si no se ha asignado la entrada de un contenedor a la toma, ó se ha registrado la salida de un contenedor asociado a la toma, y ésta se encuentra entregando energía.

- Medidor Multifuncional fondo Rojo Intermitente, si en la toma existe cualquier condición anómala con sus parámetros eléctricos corrientes, tensiones y frecuencia.

- Medidor Multifuncional tachado por una Equis Roja Intermitente, si se presenta pérdida de comunicaciones con el Power Meter asociado a la toma.

Barra de información

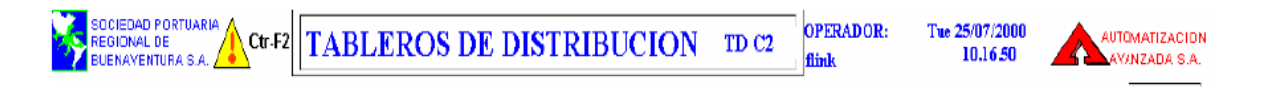

#### Figura 7 Pantalla barra de información

Esta sección está ubicada en la parte superior de todos los despliegues. En ella se encuentra la siguiente información:

- El logo de la Empresa Propietaria del Terminal de Contenedores Refrigerados:

SOCIEDAD PORTUARIA REGIONAL DE BUENAVENTURA S.A.

- El nombre del Operador, que en el momento se encuentre a cargo de la supervisión y monitoreo.

- La identificación (nombre operativo) del despliegue se observa en la pantalla.

- La fecha y hora.

- Un botón para ir al Cuaderno Diario.

#### **Barras de alarmas y navegación**

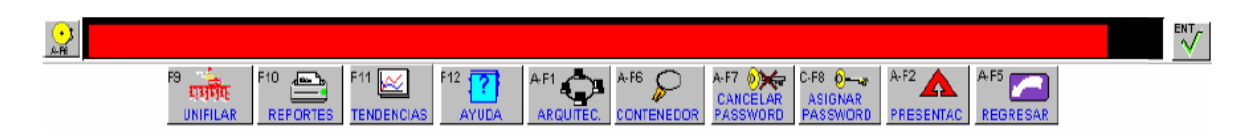

Figura 8. pantallas de alarmas y navegación

Esta sección está localizada en la parte inferior de todos los despliegues de la HMI (Interfaz-Hombre-Máquina), la cual está compuesta por dos barras diferentes: Alarmas y Navegación.

#### **Descripción de la barra de alarmas:**

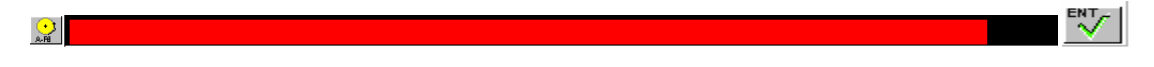

Figura 8.1 pantalla de la barra de alarmas

Esta barra está compuesta por un campo de visualización en donde se observa el mensaje de la última o primera alarma según configuración, en el sistema y no reconocida.

Adicionalmente, esta barra posee 1 botón en la parte extrema izquierda y un botón en la parte extrema derecha. La descripción de cada uno de ellos se realiza a continuación:

 $A-F6$ Al hacer *clic* sobre este botón, se ingresa al *despliegue de alarmas* donde se encuentra mayor información acerca de las alarmas ocurridas en el Terminal de Contenedores Refrigerados.

# **ENT**

Al hacer *clic* sobre este botón o el pulsar la tecla *ENTER*, se *reconoce una alarma*, lo cual conlleva a que el mensaje de esta alarma desaparezca del campo de visualización.

#### **Descripción de la barra de navegación:**

Esta barra está compuesta por 10 botones destinados a permitir la navegación por los diferentes despliegues que forman parte de la aplicación. Cada botón está compuesto por un símbolo que identifica a cada despliegue, un texto que indica las teclas que se deben pulsar si se desea ingresar a un despliegue desde el teclado y un texto descriptivo para una mejor entendimiento del botón. La ilustración de cada uno de ellos se realiza a continuación:

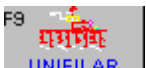

**UNIFILAR** Al hacer *clic* sobre este botón, se visualiza el despliegue del *Unifilar General del* 

# *Terminal de Contenedores Refrigerados.*

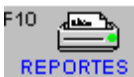

Al hacer *clic* sobre este botón, se visualiza el despliegue del *Reportes.*

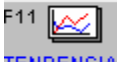

Al hacer *clic* sobre este botón, se visualiza el despliegue del *Tendencias.*

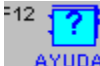

**AYUDA** Al hacer *clic* sobre este botón, se visualiza el una ventana con la *Ayuda*  correspondiente al respectivo despliegue*.*

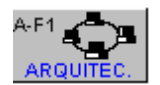

Al hacer *clic* sobre este botón, se visualiza el despliegue del *Arquitectura.*

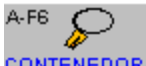

Al hacer *clic* sobre este botón, se visualiza el despliegue del *Contenedores.*

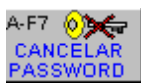

Al hacer *clic* sobre este se *CANCELA el Password* activo.

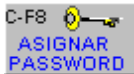

Al hacer *clic* sobre este botón, se visualiza el despliegue el cual permite asignar

nuevos password.

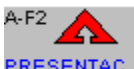

Al hacer *clic* sobre este botón, se visualiza el despliegue de *Presentación.*

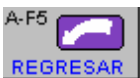

Al hacer *clic* sobre este botón, se regresa al despliegue anterior.

# **DESPLIEGUE DE PRESENTACIÓN**

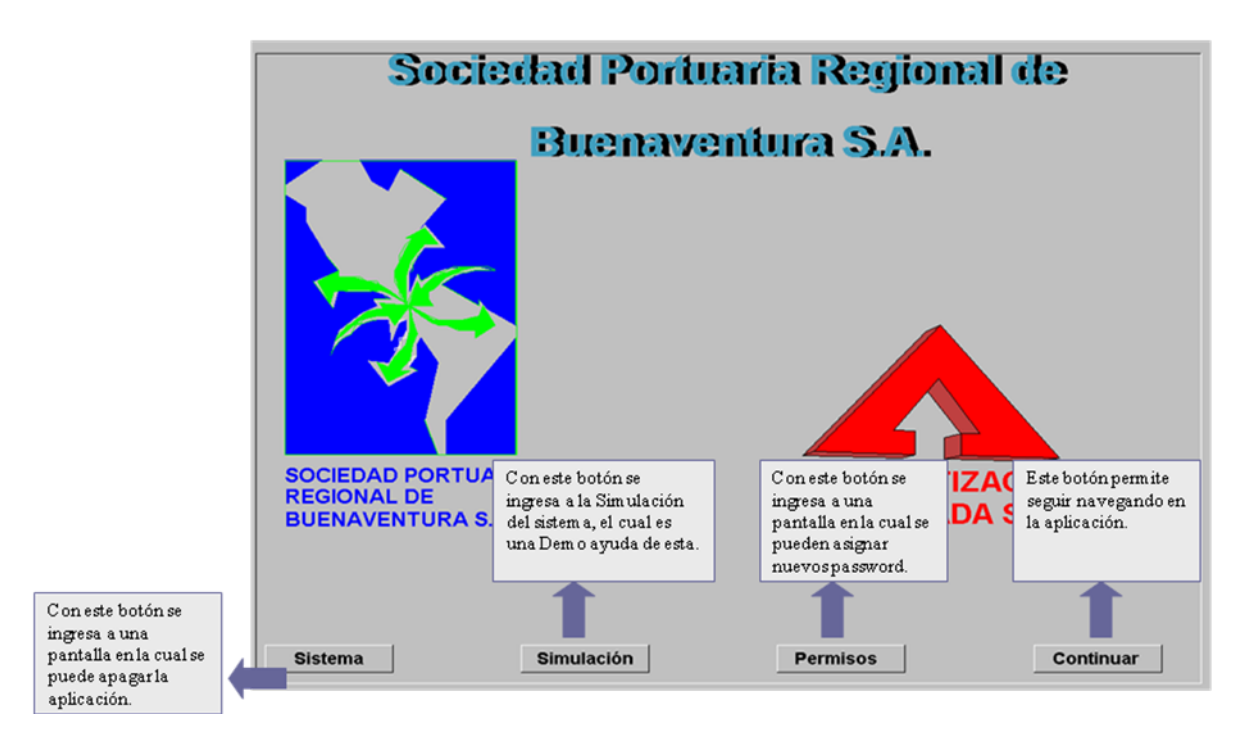

Figura 9 Pantalla de presentación del supervisorio

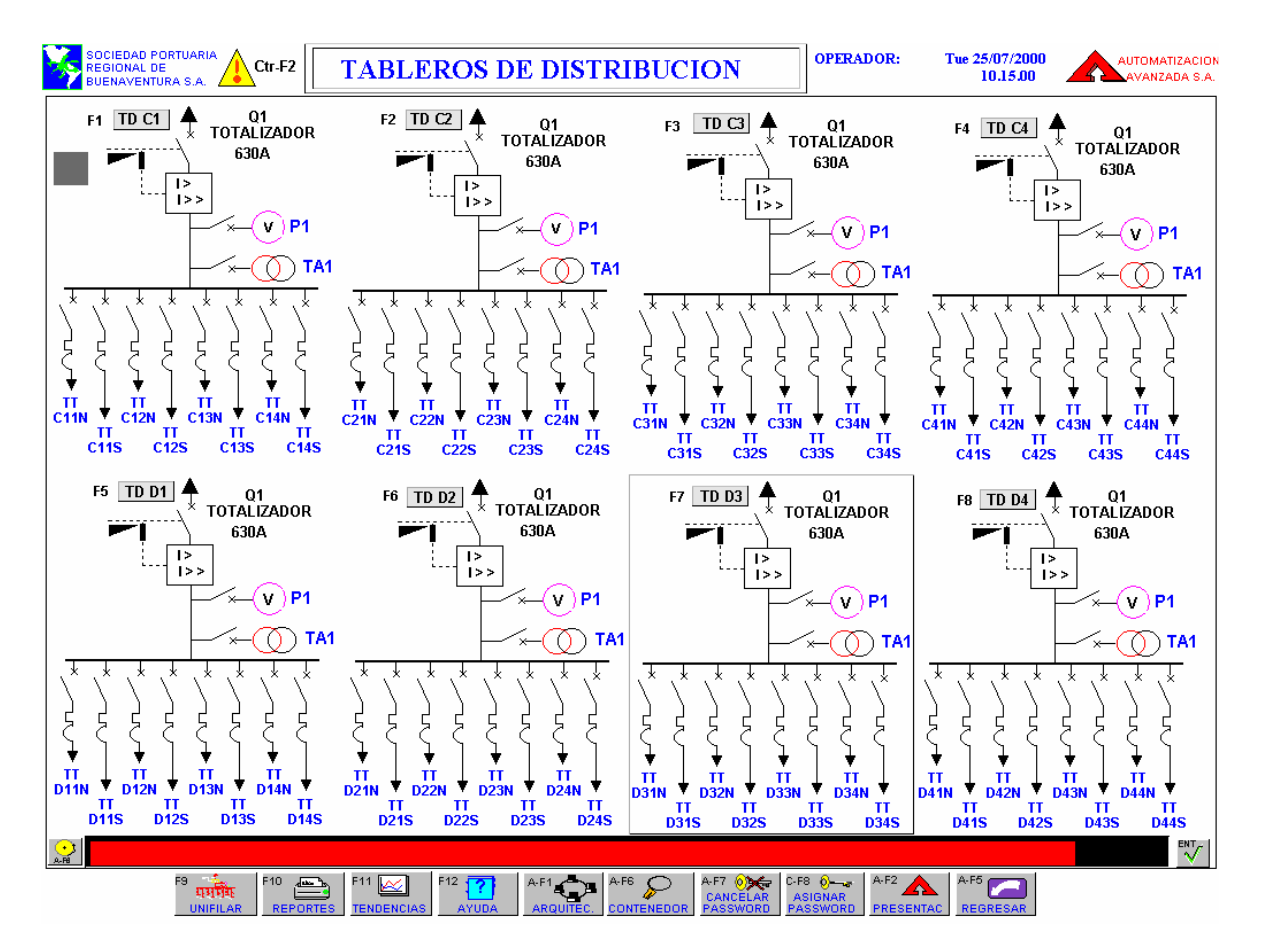

# **UNIFILAR GENERAL TABLEROS DE DISTRIBUCIÓN**

Figura 10 Pantalla unifilar general tableros de distribución

En este despliegue se observan los ocho tableros de distribución encargados de alimentar los 64 tableros de tomas. Haciendo click, es posible trasladarse hasta el diagrama Unifilar del respectivo tablero de distribución.

# **UNIFILAR TABLERO DE DISTRIBUCIÓN.**

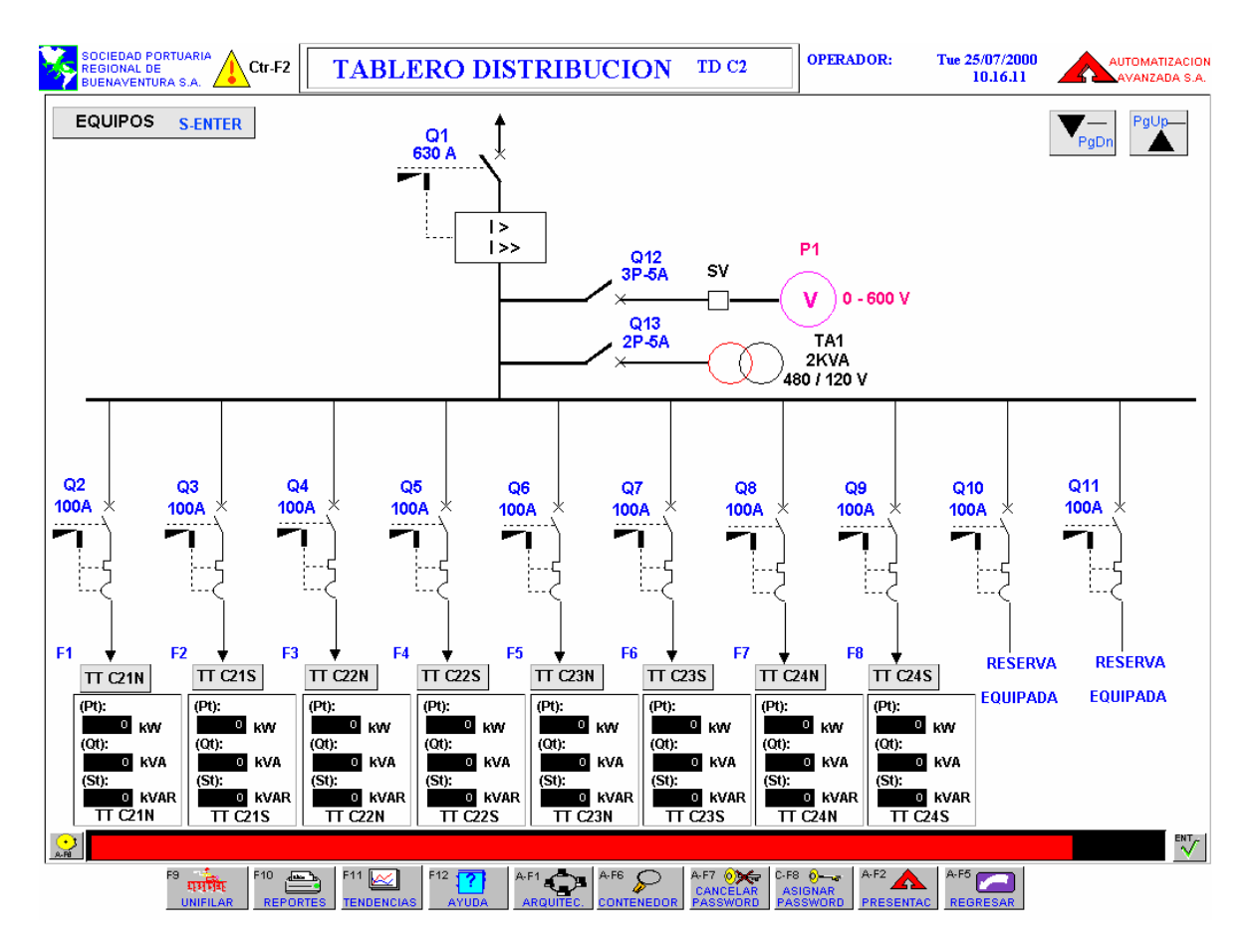

Figura 11. Pantalla unifilar tablero de distribución.

Este despliegue muestra los componentes de un tablero de distribución del cual se alimentan 8 tableros de tomas y 2 reservas instaladas.

A continuación se realiza una descripción más detallada de los elementos que conforman este despliegue:

El botón con una flecha hacia abajo el cual se acciona al hacer clic sobre él o al pulsar la tecla *PgDown*. Este botón permite visualizar el Unifilar del tablero de distribución anterior (de acuerdo a la ubicación de este tablero).

El botón con una flecha hacia arriba se acciona al hacer clic sobre él o al pulsar la tecla *PgUp*. Este botón permite visualizar el Unifilar del tablero de distribución siguiente (de acuerdo a la ubicación de este tablero).

Ejemplo: Si se encuentra ubicado en el despliegue del tablero de distribución TD C4 y pulsa este botón, entonces aparece en la pantalla el tablero de distribución TD D1.

El botón EQUIPOS se acciona al dar clic sobre este. Este botón permite ingresar al despliegue ASIGNACIÓN DE TOMAS.

En la sección inferior se encuentran ubicados seis botones los cuales permiten ingresar al despliegue del UNIFILAR DE TABLERO DE TOMAS XXX.

Ejemplo: se desea observar el Unifilar del tablero de tomas de TT C21N Pasos:

1. Escoger el UNIFILAR DEL TABLERO DE DISTRIBUCIÓN TDC2. La forma de realizarlo es a través de UNIFILAR TABLEROS DE DISTRIBUCIÓN al hacer clic sobre el botón TDC2. La otra forma de escoger el Unifilar del tablero de distribución TDC2 es en este despliegue pulsando los botones con flecha hacia arriba y hacia abajo hasta que en la pantalla aparezca el tablero de distribución TDC2.

2. De clic sobre el botón TT C21N.

Adicionalmente se encuentran ubicados unos recuadros en la sección inferior, en los cuales se visualiza la Potencia Activa, Reactiva y Aparente total de cada uno de los tableros de tomas que se encuentran ubicados en el tablero de distribución escogido.

## **TABLERO DE TOMAS XX**

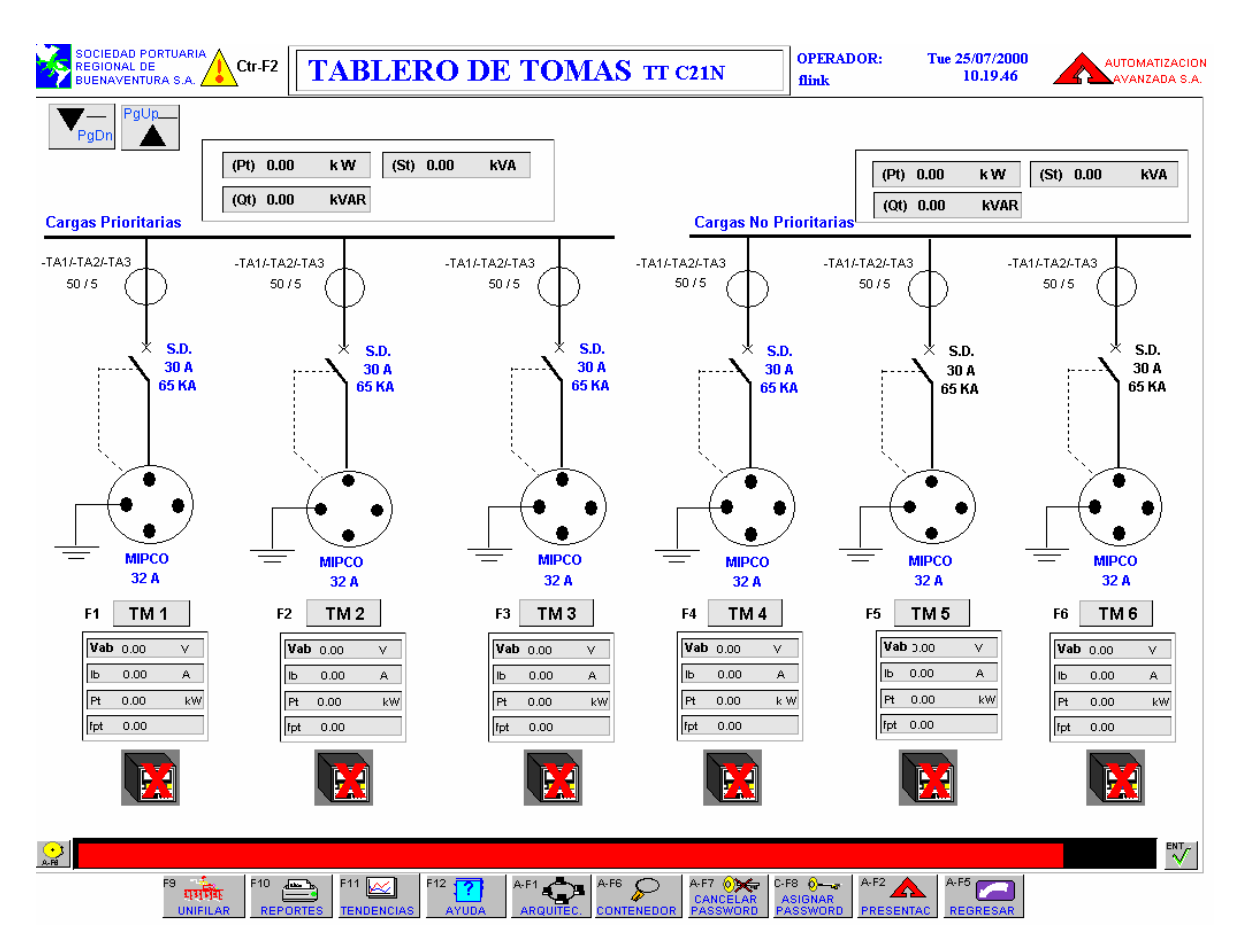

Figura 12 Pantalla tablero de tomas xx

En este despliegue se observa un diagrama Unifilar de un tablero de tomas escogido previamente.

En la sección superior se encuentran ubicados dos recuadros, en cada uno se visualiza Potencia Activa, Reactiva y Aparente. En el recuadro ubicado en la parte derecha se observa el total de estas medidas de las cargas no prioritarias y en la parte izquierda se observa el total de estas medidas de las cargas prioritarias.

Adicionalmente se encuentran ubicados en la sección derecha dos botones los cuales se explican a continuación:

•Un botón con una flecha hacia abajo se acciona al hacer clic sobre él o al pulsar la tecla PgDown. Este botón permite visualizar el tablero de tomas anterior perteneciente al mismo tablero de distribución.

Ejemplo: Si se encuentra ubicado en el despliegue del tablero de tomas TT D12N y pulsa este botón, entonces aparece en la pantalla el tablero de tomas TT D11S.

• Un botón con una flecha hacia arriba se acciona al hacer clic sobre él o al pulsar la tecla PgUp. Este botón permite visualizar el tablero de tomas siguiente perteneciente al mismo tablero de distribución.

Ejemplo: Si se encuentra ubicado en el despliegue del tablero de distribución TT D21N y pulsa este botón, entonces aparece en la pantalla el tablero de distribución TT D21S

Debajo de cada uno del diagrama de una toma se encuentra ubicada los siguientes elementos:

1. Un botón TMX (1.....6) el cual permite ingresar al despliegue de medidas de esa toma.

2. Un recuadro con las siguientes medidas de esa toma:

-Vab (Voltaje fase a-fase b).

-Ib (Corriente fase b).

-Pt (Potencia Activa).

-fpt (Factor de Potencia).

3. Un símbolo de acuerdo al estado del Medidor Multifuncional (Power Meter) de esta toma.

#### CONVENCIONES:

- Medidor Multifuncional fondo Gris, si la toma está funcionando en condiciones normales y está disponible para alimentar un contenedor refrigerado.

- Medidor Multifuncional fondo Verde, si la toma está funcionando en condiciones normales y ya está alimentando un contenedor refrigerado.

- Medidor Multifuncional fondo Naranja Intermitente, si no se ha asignado la entrada de un contenedor a la toma, ó se ha registrado la salida de un contenedor asociado a la toma, y ésta se encuentra entregando energía.

- Medidor Multifuncional fondo Rojo Intermitente, si en la toma existe cualquier condición anómala con sus parámetros eléctricos corrientes, tensiones y frecuencia.

- Medidor Multifuncional tachado por una Equis Roja Intermitente, si se presenta pérdida de comunicaciones con el Power Meter asociado a la toma.

4. El Número de la placa del contenedor si esta toma ha sido asignada.

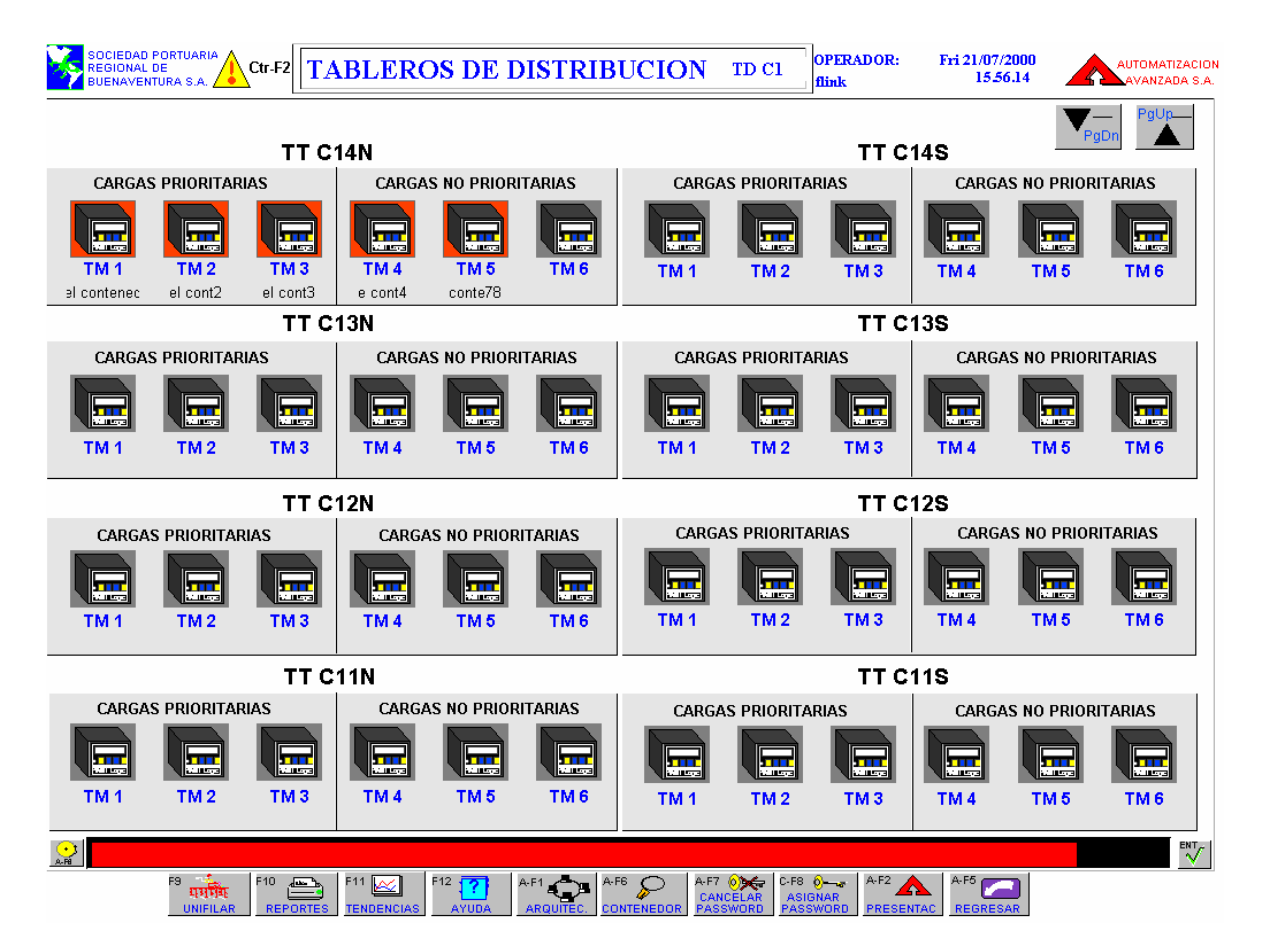

# **ASIGNACIÓN DE TOMAS**

Figura 13 Pantalla asignación de tomas

En este despliegue se visualiza el estado de las 48 tomas que se encuentran ubicadas en el tablero de distribución escogido. El símbolo del Medidor Multifuncional cumple con las convenciones descritas anteriormente.

Al hacer clic (izquierdo) sobre uno de los símbolos del Medidor Multifuncional se accede al despliegue de medidas de esta toma si no hay pérdida de comunicación con el Medidor Multifuncional.

Al hacer clic derecho sobre uno de los símbolos de una toma aparece en la pantalla una ventana para asignar o des-asignar la toma. Si la toma no esta asignada en la ventana que aparece permite ingresar la posición del contenedor:

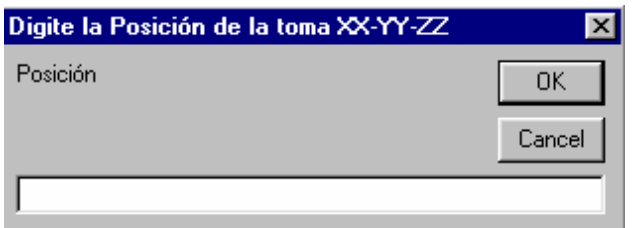

Figura 14. Pantalla de posición del contenedor en el TECR

Después de dar la posición del contenedor aparece una ventana en la cual se debe digitar EL NÚMERO DE LA PLACA DEL CONTENEDOR asignado a la respectiva toma:

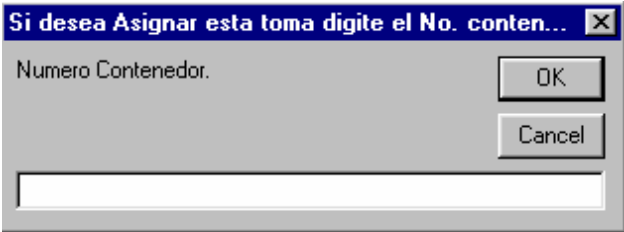

Figura 14.1 Pantalla para escribir el número de placa del contenedor

Si la toma esta asignada aparece una ventana de diálogo en la cual pregunta si está seguro de des-asignar esta toma:

Los tipos de comunicación permitidos para el acceso a la zona

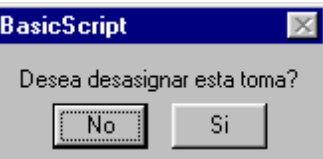

Figura 14.2 Pantalla de confirmación de asignación del contenedor

Al asignar la toma aparece en el campo debajo del símbolo del Medidor Multifuncional el número de la placa del contenedor.

#### **MEDIDAS TOMA XX**

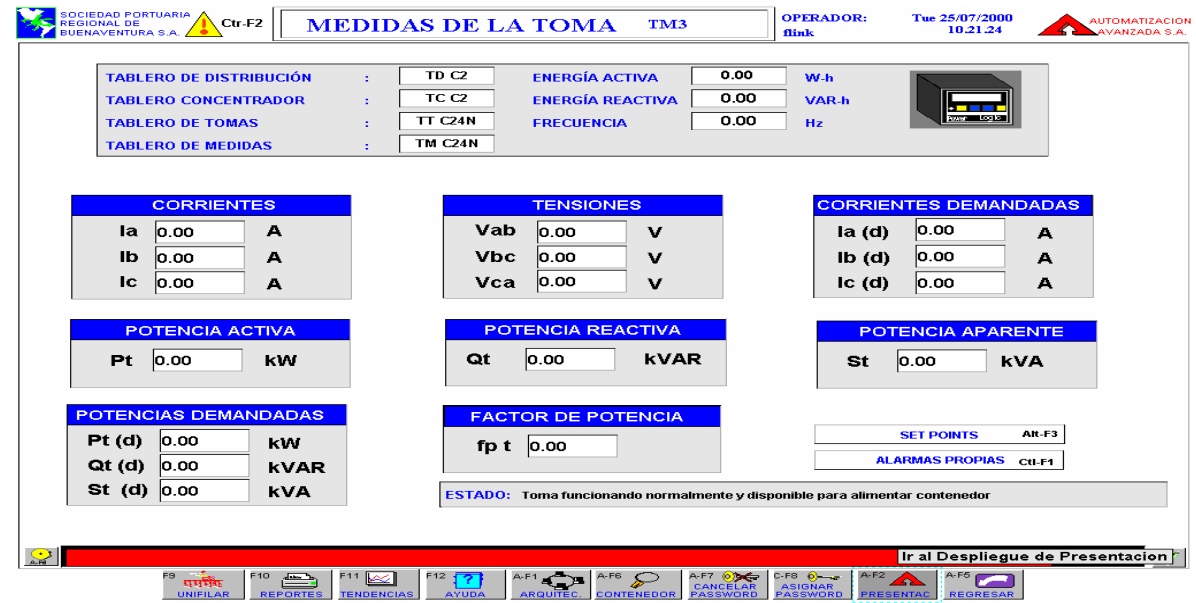

Figura 15. Pantalla medidas toma xx

En este despliegue se observan en tiempo real las lecturas de las medidas eléctricas asociadas a la toma seleccionada y el título de la identificación de la toma.

En el primer recuadro de arriba a abajo se observa la siguiente información sobre la ubicación de la toma:

- **- Tablero de distribución.**
- **- Tablero Concentrador.**
- **- Tablero de tomas.**
- **- Tablero de Medidas.**

Además se observa la energía activa, reactiva y la frecuencia de esta toma y un símbolo de acuerdo al estado del Medidor Multifuncional (Power Meter) de esta toma.

Debajo del símbolo se encuentra un campo con Número de la placa del contenedor si esta toma ha sido asignada.

En los demás recuadros se encuentra la siguiente información:

**Corrientes:** Allí se visualizan el valor de las corrientes de las fases A-B-C **Tensiones:** Allí se visualizan el valor de los voltajes: Vab-Vbc-Vca.

**Corrientes Demandadas:** Allí se visualizan el valor de las corrientes demandadas de las fases A-B-C.

**Potencia Activa:** Allí se visualiza el valor de la potencia activa de esta toma.

**Potencia Reactiva:** Allí se visualiza el valor de la potencia reactiva de esta toma.

**Potencia Aparente:** Allí se visualiza el valor de la potencia aparente de esta toma.

**Potencia Demandada:** Allí se visualiza el valor de las potencias activa, reactiva y aparente demandadas por esta toma.

**Factor de Potencia:** Allí se visualiza el valor del factor de potencia de esta toma.

SET-POINT: al hacer clic sobre este botón aparece en la pantalla una ventana, en la cual se puede parametrizar los siguientes límites:

- Limite Inferior de Tensión
- Limite Superior de Tensión
- Limite Inferior de Corriente
- Limite Superior de Corriente
- Limite Inferior de Frecuencia
- Limite Superior de Frecuencia

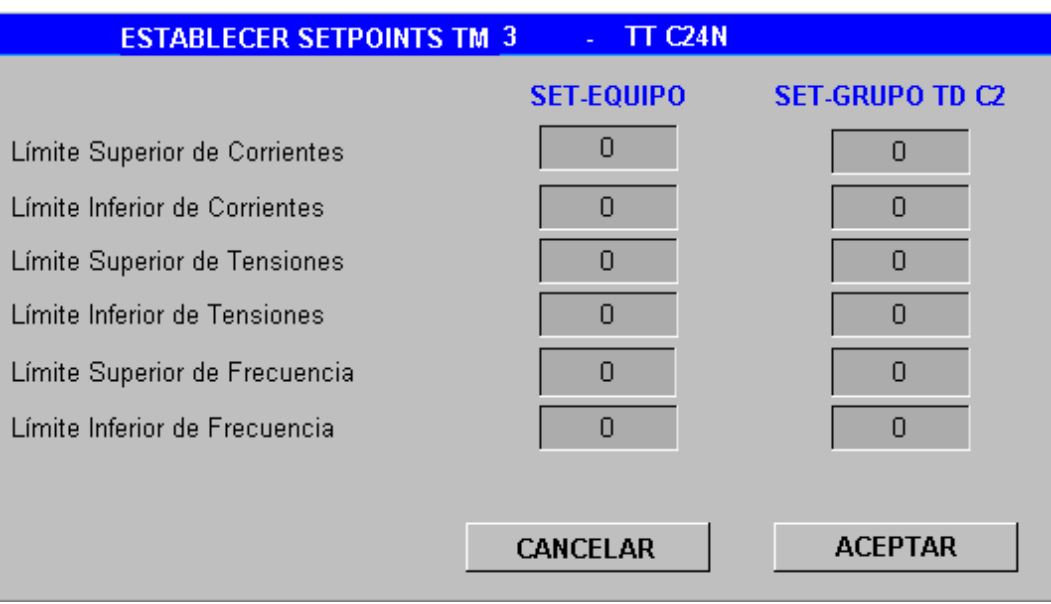

Figura 16. Pantalla límites de corriente, tensión, frecuencia

Estos parámetros se pueden configurar tanto para esta toma como para todas las tomas que pertenecen a este tablero de distribución.

## **Los tipos de comunicación permitidos para el acceso a la zona**

- Comunicación por internet
- $\triangleright$  Comunicación por (LAN)
- Comunicación inalámbrica(radio frecuencia)
- > Comunicación telefónica
- Comunicación por medio de documentos
- **►** Comunicaciones de manera personal

# **Hardware existente en el Terminal de Contenedores Refrigerados**

Características técnicas de la estación de trabajo del software de supervisión y monitoreo

Procesador: Pentium III 450 MHz. Ram: 128 MB. Disco Duro: 19.4 GB. CD Rom: Creative 48X. Unidad Floppy: Disco 3.5" 1.44MB. Puerto SCSI-2. Puerto Paralelo. 2 Puertos Seriales. Puerto Modbus Plus. Teclado. Mouse. Alimentación: 120Vac, 60Hz. Marca: Hewllet Packard. Monitor: Syncmaster 900P. Tamaño:19". Ups. Impresora.

Características técnicas de la estación de trabajo del software portuario "Cosmos"

Procesador: dual core

Ram: 2 m.

Disco Duro: 19.4 GB.

4 Puertos USB.

Puerto Paralelo.

2 Puertos Seriales..

Teclado.

Mouse.

Alimentación: 120Vac, 60Hz.

Ups.

Impresora.

- $\checkmark$  Equipamiento de redes (cables fisicos Para internet y LAN, router
- $\checkmark$  Vinculos de comunicaciones (modbus, modbus plus, radio frecuencia, comunicación telefónica, módems
- $\checkmark$  Monitoreo y dispositivos de control

8 plc's los cuales contienen los siguientes componentes:

- módulo alimentación 120 vac (tsx psy 2600m)
- módulo procesador tsx premium 48kword (tsx p57 202m)
- $\triangleright$  tarjeta pcmcia modbus plus (tsx mbp 100)
- módulo comunicación modbus vía rs-485 (tsx scy 21601)
- $\triangleright$  tarjeta pcmcia modbus rs-485 (tsx scp 114)
- 384 medidores de señales eléctricas -medidor multifuncional (pm 620)
- ▶ 1 plc PLC Modicon TSX procesador TSX P57202 de 48 K palabras

## **Recursos lógicos:**

• Software de sistema de computadores

Sistema operativo Windows NT Workstation 4.0, supervisorio monitor pro,factory link software pl7 pro, Interfaces de datos para Dbase IV y ODBC. Driver para hacer una interface de comunicación con los PLC. Compiladores matemáticos y lógicos. Control de procesos estadísticos (SPC). Factory link opc server, factory link opc client . Navegador de base de datos. Generador de reportes y Tendencias históricas, office, manejo de archivos, manejo de alarmas, aplicaciones de seguridad.

 Bases de datos (Conexión con la base de datos del software portuario COSMOS), Excel.

**A.5 Modelo de Zona y Conducto:** Este modelopresenta la agrupación de activos realizada en el modelo de zona, asociado con los medios de comunicación que permiten el flujo de información entre los activos dentro y fuera de la zona especificadas en el TECR.

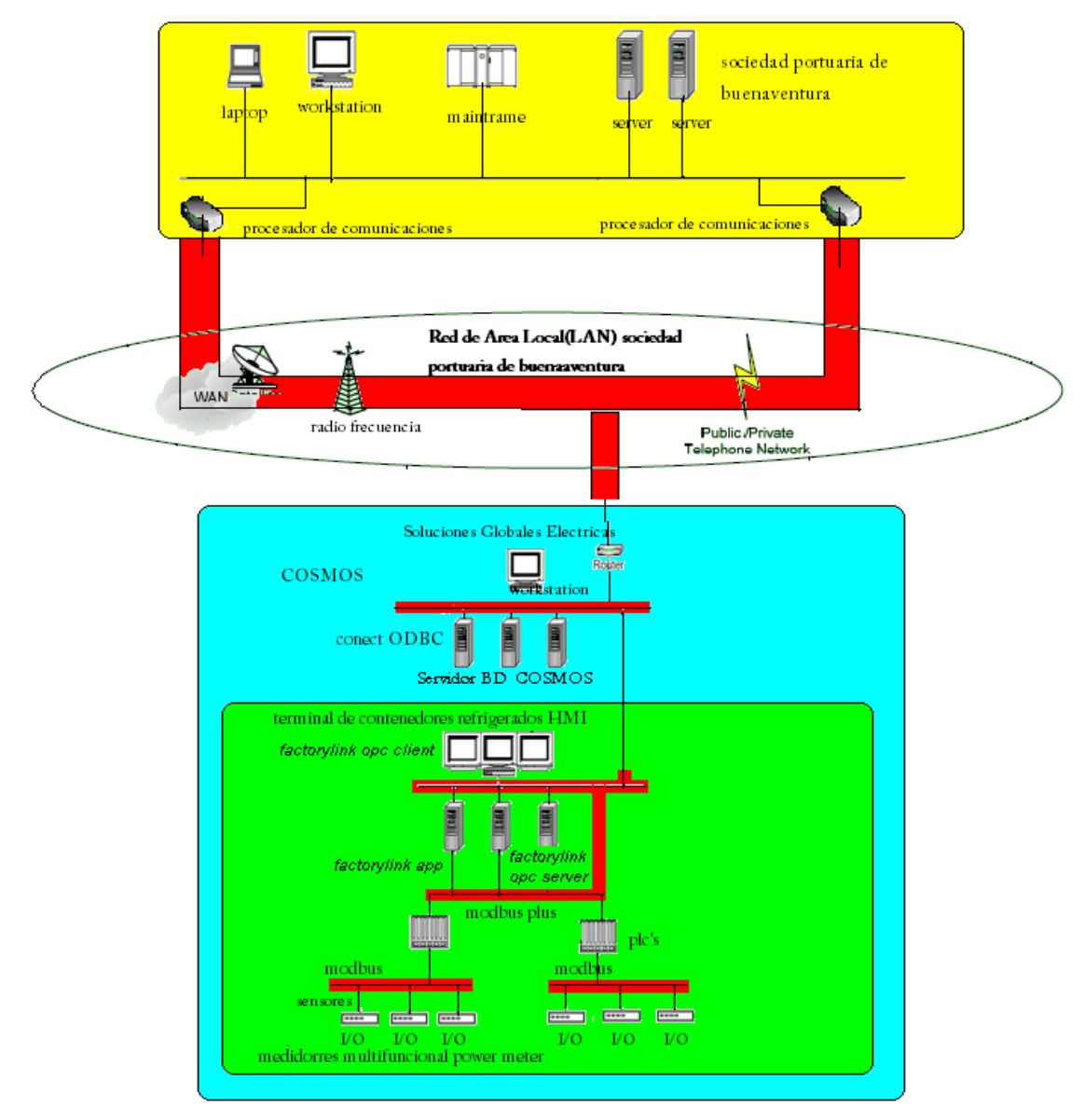

Figura 17. modelo de zona y conducto del Terminal de Contenedores Refrigerados

#### **A.5.1 Características de los conductos:**

#### **Modbus**:

Esta estructura proporciona las herramientas necesarias para que un controlador haga peticiones de lectura o escritura a los medidores Multifuncionales y para que estos a su vez respondan a esas peticiones, reportando a su vez errores que haya detectado en el proceso de comunicación. Durante las comunicaciones en una red Modbus, el protocolo determina como cada Medidor Multifuncional reconoce su propia dirección en la red.

Para garantizar un flujo de información seguro se dispone que por cada uno de los dos puertos RS485 de los PLC se conectaran a una topología en estrella de 24 medidores Multifuncionales dado que la capacidad máxima de nodos por cada puerto es 32 y de esta forma cada PLC realiza la gestión de concentrar la información de los Medidores Multifuncionales ubicados en los diferentes gabinetes de medición de un grupo completo de 48 Contenedores Refrigerados en donde el flujo de esta información se da por el conducto Modbus. A continuación se lista las características mas importante del conducto Modbus

- Protocolo de 3 capas (Física, enlace y aplicación)
- Capa física RS232/RS422/RS485
- $\blacktriangleright$  Half duplex
- Velocidad de Transmisión de 1200 a 19200 Bps
- $\triangleright$  Capa de enlace con chequeo de CRC16
- Configuración 1 Maestro n Esclavos
- $\triangleright$  El maestro toma la iniciativa, los esclavos responden solo si son interrogados
- $\triangleright$  Hasta 32 dispositivos

#### **Modbus plus**

En este tipo de conducto se habla de la técnica "peer to peer", que puede interpretarse como Maestro flotante. Esto implica que el dispositivo dentro de la red que lleve el token en un momento dado podrá comportarse como maestro o esclavo, en la medida que puede o no iniciar transacciones con otros dispositivos de la red. Adicionalmente es importante saber que en Modbus Plus la velocidad de transmisión de los datos es única y corresponde a 1Mbs. Este protocolo permite la comunicación de los PLC y la interfaz hombre maquina (HMI) en cual se entrega toda la información relacionada con las señales eléctricas. A continuación se lista las características mas importante del conducto Modbus Plus.

- $\triangleright$  Protocolo de 3 capas (Física, enlace y aplicación).
- Capa física RS485 o Fibra óptica.
- $\triangleright$  Peer to Peer.
- Velocidad de Transmisión de 1 Mbps.
- $\triangleright$  Capa de enlace con chequeo de CRC16.
- $\triangleright$  Token pass.
- $\triangleright$  No existe maestro, ni esclavos.
- $\triangleright$  Hasta 64 Estaciones.
- Aplicación orientada a direcciones de memoria.
- Capa de Aplicación MBAP (Modbus Aplication Protocol).

# **Red de área local (LAN)**

Este conducto permite la comunicación con todas las entidades asociadas a la Sociedad Portuaria de Buenaventura además permite conectividad con internet.

La administración de este conducto es realizada por la Sociedad Portuaria de Buenaventura la cual permite que S.G.E pueda acceder a esta. Para acceder desde la zona administrada por S.G.E se ha dispuesto un método de Autentificación para manipular de manera segura la información del Terminal de Contenedores Refrigerados además las contraseñas son cambiadas mensualmente las cuales se encuentran al conocimiento de los operarios en la bitácora (cuaderno que es manipulado manualmente).